## タブレットドリルの使い方

- 1 タブレットの電源を入れる。
- 2 下のような画面になったら、「Google chrome」のアイコンをダブルクリックする。

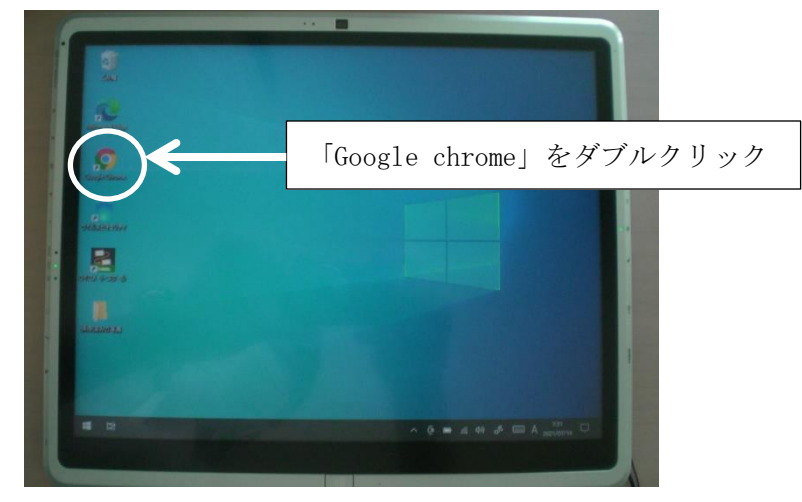

3 「Google chrome」が起動したら、左上にある「tateyama.ed.jp のブックマーク」を クリックする。

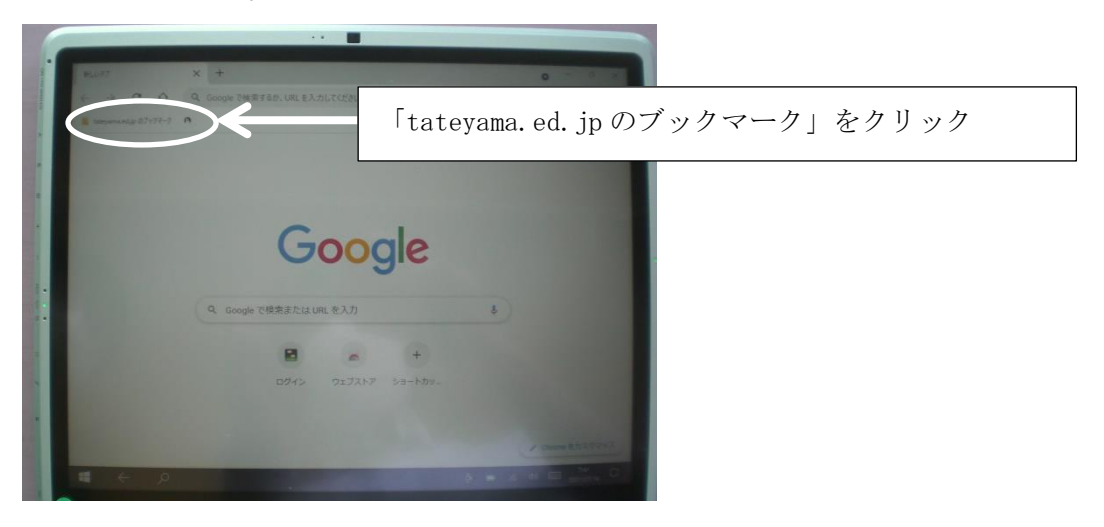

4 ブックマークの一覧が表示されるので、そこから「タブレットドリル(小学生)」を 選択する。

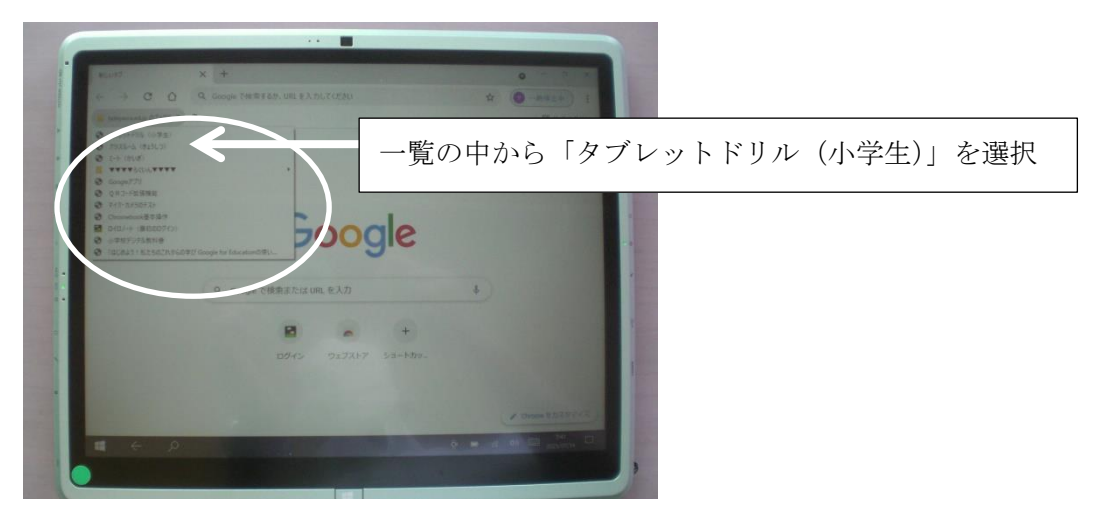

5 下のようなログイン画面が表示されるので、パスコードに「学年の数字+000」を 入力して「ログイン」をクリックする。(団体コードとIDは入力、保存済み)

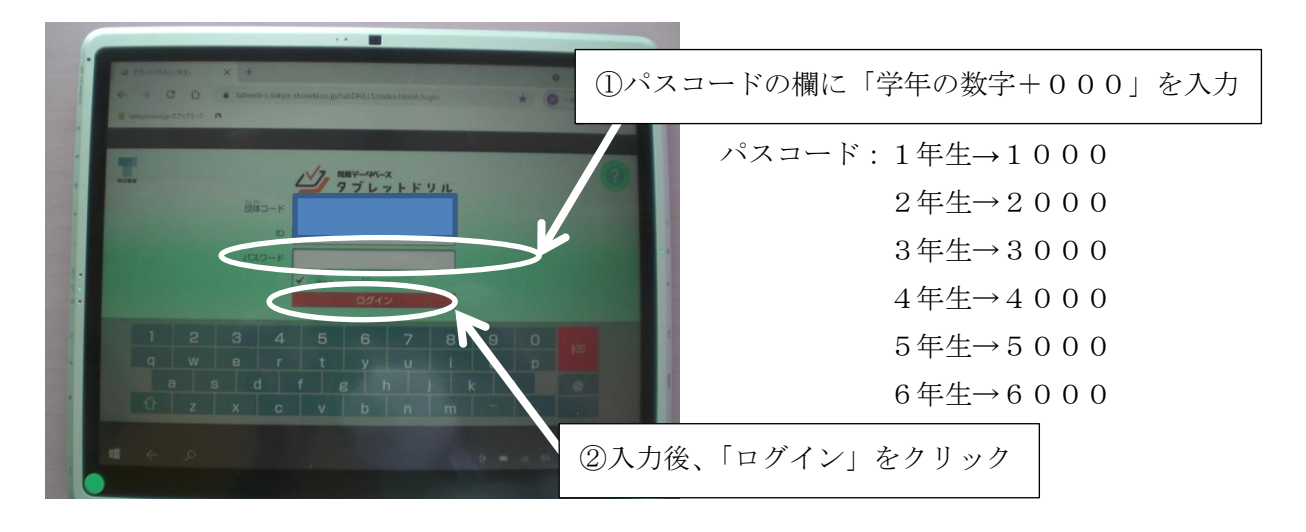

6 タブレットドリルが起動し、下のような画面が表示されるので、学習したい教科をク リックしてドリル学習を始める。(画面は1年生のもの)

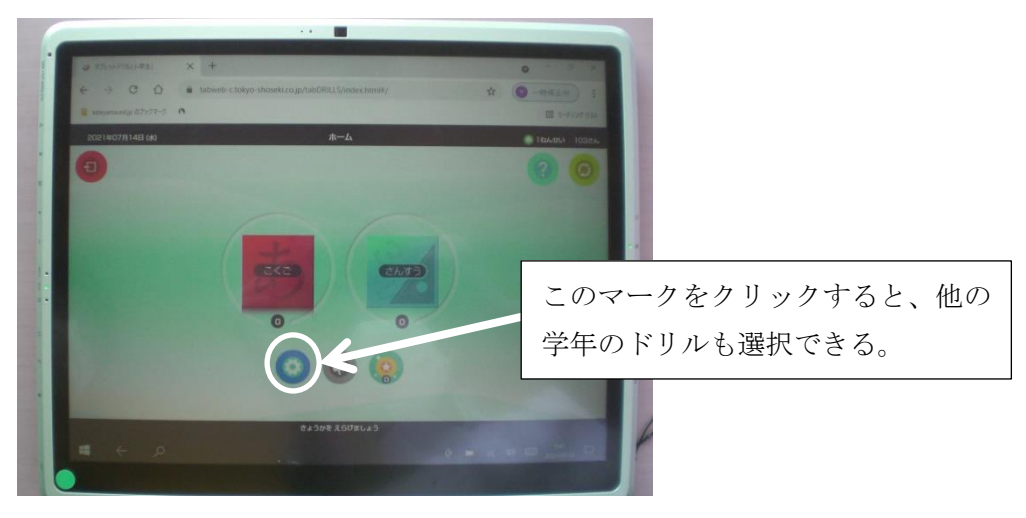

7 タブレットドリルを終了するときは、タブレットドリルのホーム画面左上のマークを クリックしてログアウトする。

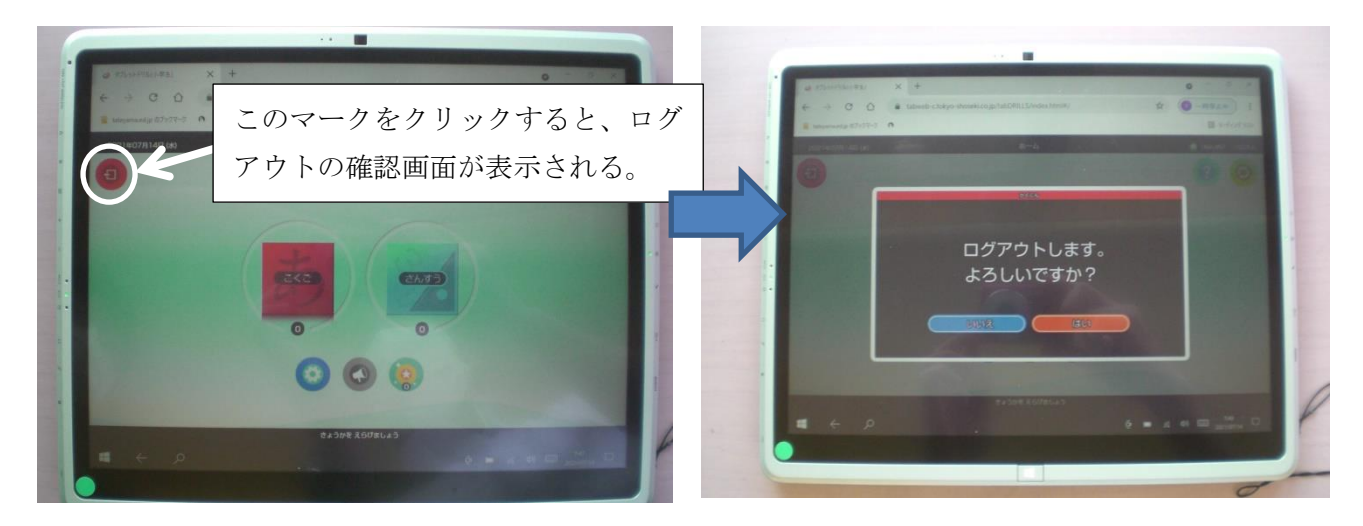